#### **Cardiff Metropolitan University Global Opportunities Online Application Form Student Guide**

This guide has been created to assist students in making applications using Cardiff Met's online form. Please note that the online application system is also used for degree seeking students and not all sections will be applicable to exchange students

Link to the new online form: <https://cis.cardiffmet.ac.uk/IOOA/Account/Login?ReturnUrl=%2fIOOA>

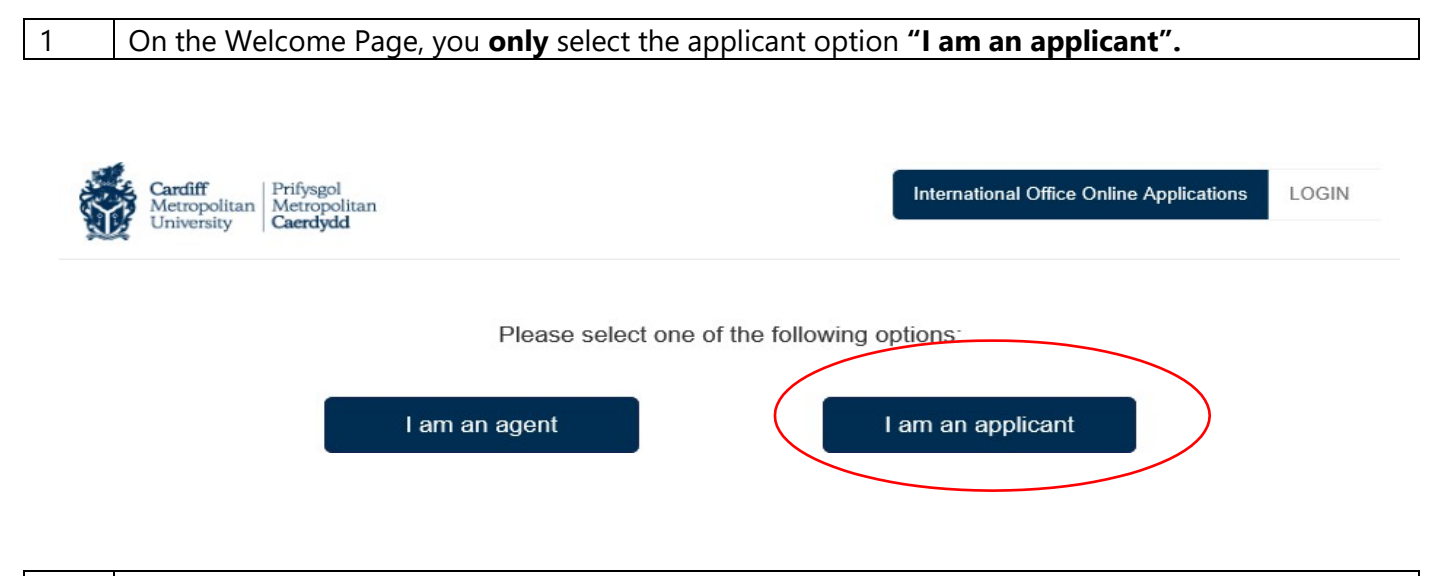

2 | If this is the first time you are making an application to Cardiff Met using this form please select the **"Register for an Account"** button.

## Please Login

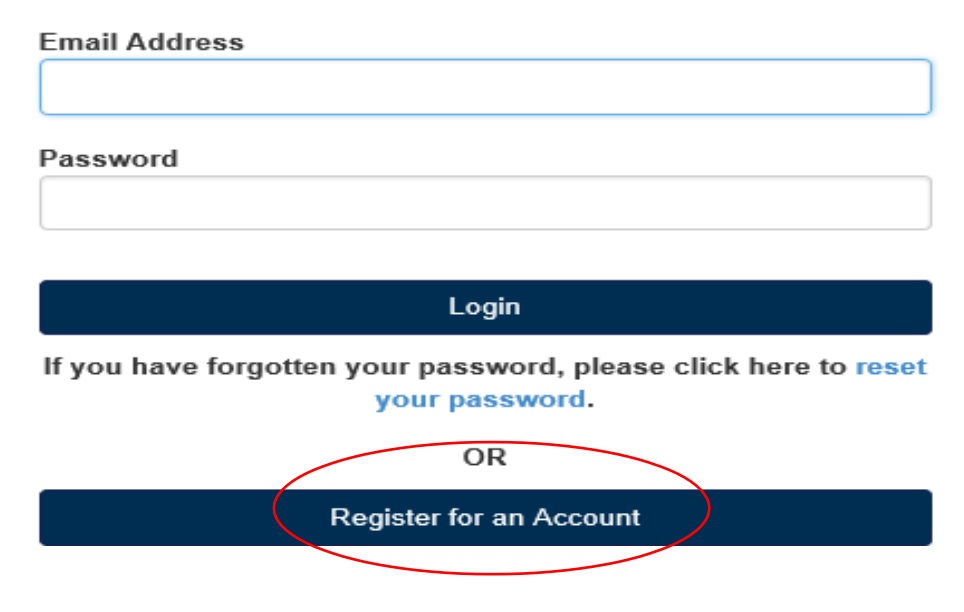

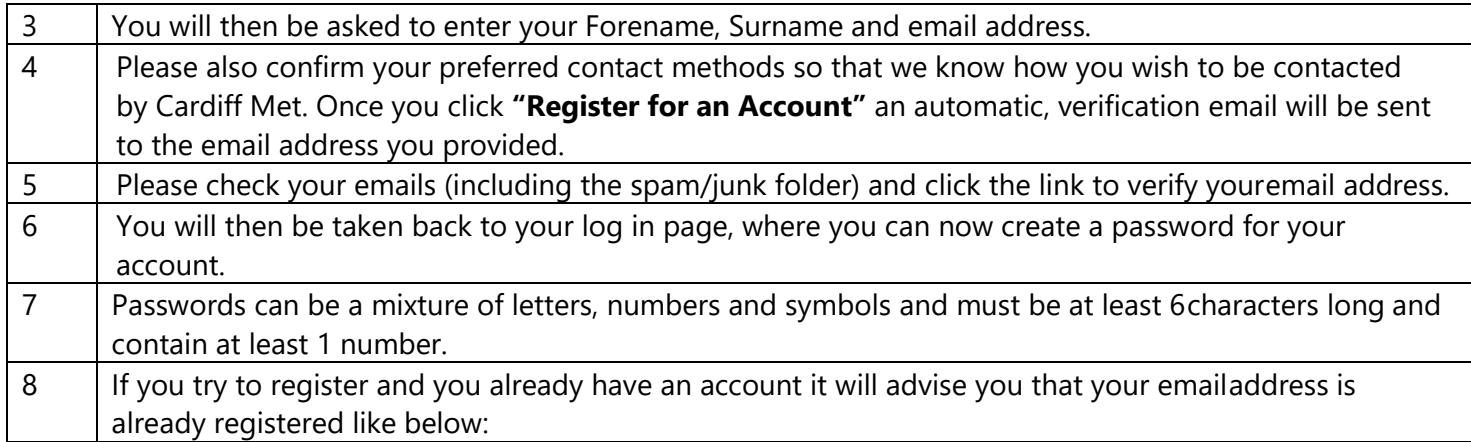

# Register for an Account

That email address has already been used to register an account.

![](_page_1_Picture_194.jpeg)

![](_page_1_Picture_195.jpeg)

Showing 0 to 0 of 0 entries

#### **PLEASE NOTE:**

All fields marked with an asterisk (\*) in the form must be completed or uploaded. All uploaded files must be a maximum of 10MB in size, and one of the following file types: .pdf, .doc, .docx, .jpg, .jpeg, .png, .ppt, .gif

### **COURSE OPTIONS**

Select the "Level of Entry" you wish to apply for from the drop-down list.

#### **LEVEL OF ENTRY**

![](_page_2_Picture_236.jpeg)

![](_page_2_Picture_237.jpeg)

#### **COURSE**

Select the chosen course from the drop-down list. Please remember that you **MUST** choose one of the **Exchange programmes**. The programme will begin with Exchange and then (Name of the programme). If you choose a home programme your application will be rejected.

#### **INTAKE/YEAR OF ENTRY**

Select the intake and year of entry from the drop-down list.

Please note: Our academic year runs from 01 August to 31 July inclusive.

For example: September 2018 = 18/19, January 2019 = 18/19 September 2019 = 19/20, February 2020 = 19/20

![](_page_3_Picture_105.jpeg)

Please leave "Alternate Course" blank. This is for degree seeking students

## **PERSONAL DETAILS**

Enter your details.

![](_page_4_Picture_156.jpeg)

Use the browse option to upload your passport from your desktop.

![](_page_4_Picture_157.jpeg)

## **CONTACT DETAILS**

![](_page_5_Picture_141.jpeg)

![](_page_5_Picture_142.jpeg)

![](_page_5_Picture_143.jpeg)

## **QUALIFICATIONS**

#### **PENDING QUALIFICATIONS**

![](_page_6_Picture_113.jpeg)

![](_page_6_Picture_114.jpeg)

You also have an option to upload any of your pending qualification documents (such as letters or transcripts) if available.

#### **QUALIFICATIONS OBTAINED**

1 If you have no pending qualifications, please complete the "**Qualifications Obtained**" table instead ensuring you use the upload function to provide your final certificate and transcripts.

![](_page_6_Picture_115.jpeg)

![](_page_7_Picture_275.jpeg)

![](_page_7_Picture_276.jpeg)

### **ENGLISH LANGUAGE QUALIFICATION**

![](_page_7_Picture_277.jpeg)

## **WORK EXPERIENCE**

![](_page_8_Picture_137.jpeg)

#### **STATEMENTS**

![](_page_8_Picture_138.jpeg)

![](_page_8_Picture_139.jpeg)

## **IMPORTANT INFORMATION**

This first section is for fee paying students.

#### **WHO WILL PAY YOUR TUITION FEES?**

#### **Please leave this section blank if you are an exchange student. Fee paying exchange students must complete this section.**

![](_page_9_Picture_86.jpeg)

#### **DISABILITY, CRIMINAL CONVICTIONS AND ETHNICITY**

![](_page_9_Picture_87.jpeg)

## **PREVIOUS STUDIES**

![](_page_10_Picture_241.jpeg)

## If you have not previously studied in the UK, please leave this section unticked

![](_page_10_Picture_242.jpeg)

## **VISA DETAILS**

![](_page_10_Picture_243.jpeg)

![](_page_10_Picture_244.jpeg)

![](_page_11_Picture_34.jpeg)

## HAVE YOU EVER OVERSTAYED THE TIME GRANTED ON YOUR UK VISA?  $\triangledown$

### **OVERSTAY DETAILS\***

## **ADDITIONAL DOCUMENTS**

Some courses will require additional documentation to be supplied as part of the applicationprocess.

For example, art courses will prompt to upload a portfolio, PhD courses will prompt for a proposal. On this page, it will confirm what additional documents are required and give an option to browse your desktop and upload these documents.

Please see example below of a request for a portfolio:

![](_page_12_Picture_162.jpeg)

## **Please note that all Exchange students will need to complete and upload the "Exchange Coordinator Details" form.**

Please be aware that some additional documents are mandatory and part of the applicationprocess, but some may be optional. If you do not have the required documents and it is mandatory to submit you can save the application and come back to it at any time.

If the course you have chosen does not require any additional documents this page will not be visible and as such will take you to the **Declaration and Submission** page instead.

## **DECLARATION AND SUBMISSION**

You must complete the declaration page and tick the box to confirm that you have read thedeclaration in full.

![](_page_13_Picture_2.jpeg)

Once the application has been completed in full select the **Submit Application** button.

If the application has not been completed in **FULL,** it will advise you of what is missing in red at the top and will not let you submit this application until it has been completed. See example below:

![](_page_13_Picture_99.jpeg)

Go back to the sections of the application that are missing by selecting the **Previous** button and onthe page, it will highlight in red for you what is missing, see example below:

![](_page_14_Picture_80.jpeg)

Once completed, use the **Next** button at the top or bottom of the screen to go back to the submitapplication button.

Once the application has been successfully submitted the screen will advise you like below:

![](_page_14_Picture_81.jpeg)

You will then receive an email confirming that the application has been submitted and is under review.

## **DASHBOARD PAGE**

The Dashboard page will allow you to see what applications you have submitted or have in progress.Definition of application statuses:

![](_page_15_Picture_225.jpeg)

![](_page_15_Picture_3.jpeg)

Your student ID will only be visible for applications that have a status of Submitted.

Should you need any help in completing your application please email: **incomingexchange@cardiffmet.ac.uk**